## **The VH Dissector™ - Quick Reference**

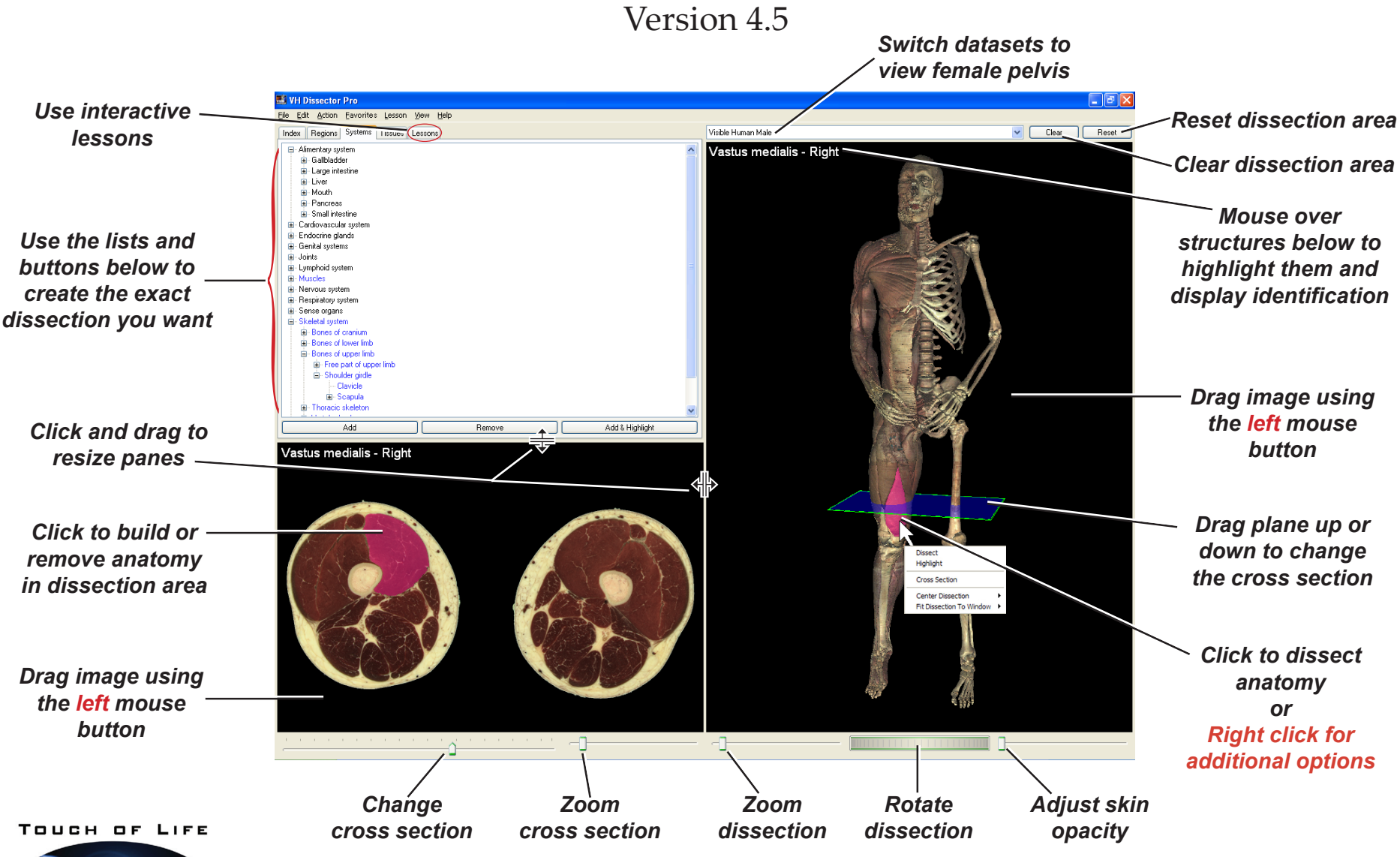

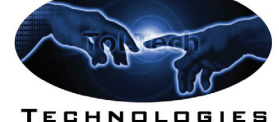

*The information provided here is but a brief subset of what can be found in the complete Tutorial. To access the entire tutorial, go to the Help menu and select VH Dissector Help. The tutorial will appear in the Lessons tab. For any further questions or customer service needs please contact ToLTech directly at 720-859-4140 or email customerserivce@toltech.net.*

**www.toltech.net**

*Red text denotes new features for Version 4.5*

# **The VH Dissector™ - Quick Reference**

Version 4.5

## *DISSECT ANATOMY*

*The information below corresponds to the default Dissection Style. To change the Dissection Style, use the Dissection Style submenu under the View menu to switch between Single-Click Dissection and Double-Click Dissection and turn on or off Mouse-Over Highlighting.*

#### **Mouse Actions:**

#### *In the Dissection Area*

- Click on a structure to dissect it.
- Shift click on a structure to highlight it.
- To de-highlight all structures, click on the black background.

#### *In the Cross Section Area*

• Click on a structure to add it to or dissect it from the Dissection Area.

#### *In Both Areas*

- Drag to move the image around on the screen*.*
- Right click on a structure for additional options.

## *FAVORITES*

Use favorites to store the current dissection state to retrieve later, *similar to using favorites in your web browser*.

*To create an image like this, Clear the Screen, select Skeletal system from the Systems Tab and then click the Add button.*

### *BUILD ANATOMY*

*It is often helpful to clear the screen with the Clear button, in order to begin building anatomy of your choice !!!*

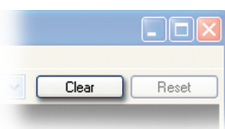

*Now select anatomy from any of the Control Tab lists and use any of the Control Buttons to add/remove/highlight the anatomy on the screen.*

### **CONTROL TABS**

File Edit Action Lesson View Help Index | Regions | Systems | Tissues | Lessons

**INDEX** Select anatomy from a searchable alphabetical list.

**REGIONS** Select anatomy by region.

**SYSTEMS** Select anatomy by system.

**TISSUES** Select anatomy by tissue coding.

**LESSONS** Interact with lessons. Example lessons are included and others are available online. Lessons can be authored with the VH Dissector Pro. *(see The Lessons Tab in the Tutorial).*

#### **CONTROL BUTTONS**

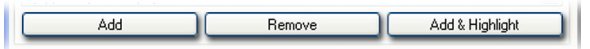

**ADD** Adds the selected structures to the Dissection Area in their normal color.

**REMOVE** Removes the selected structures from the Dissection Area.

**ADD & HIGHLIGHT** Adds the selected structures to the Dissection Area and highlights them in both the Dissection Area and Cross Section Area with a color corresponding to their tissue coding.